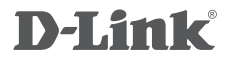

WIRELESS ADSL2/2+ MODEM ROUTER DSL-G604T

# **QUICK INSTALLATION GUIDE**

# **CONTENTS OF PACKAGING**

### **CONTENTS**

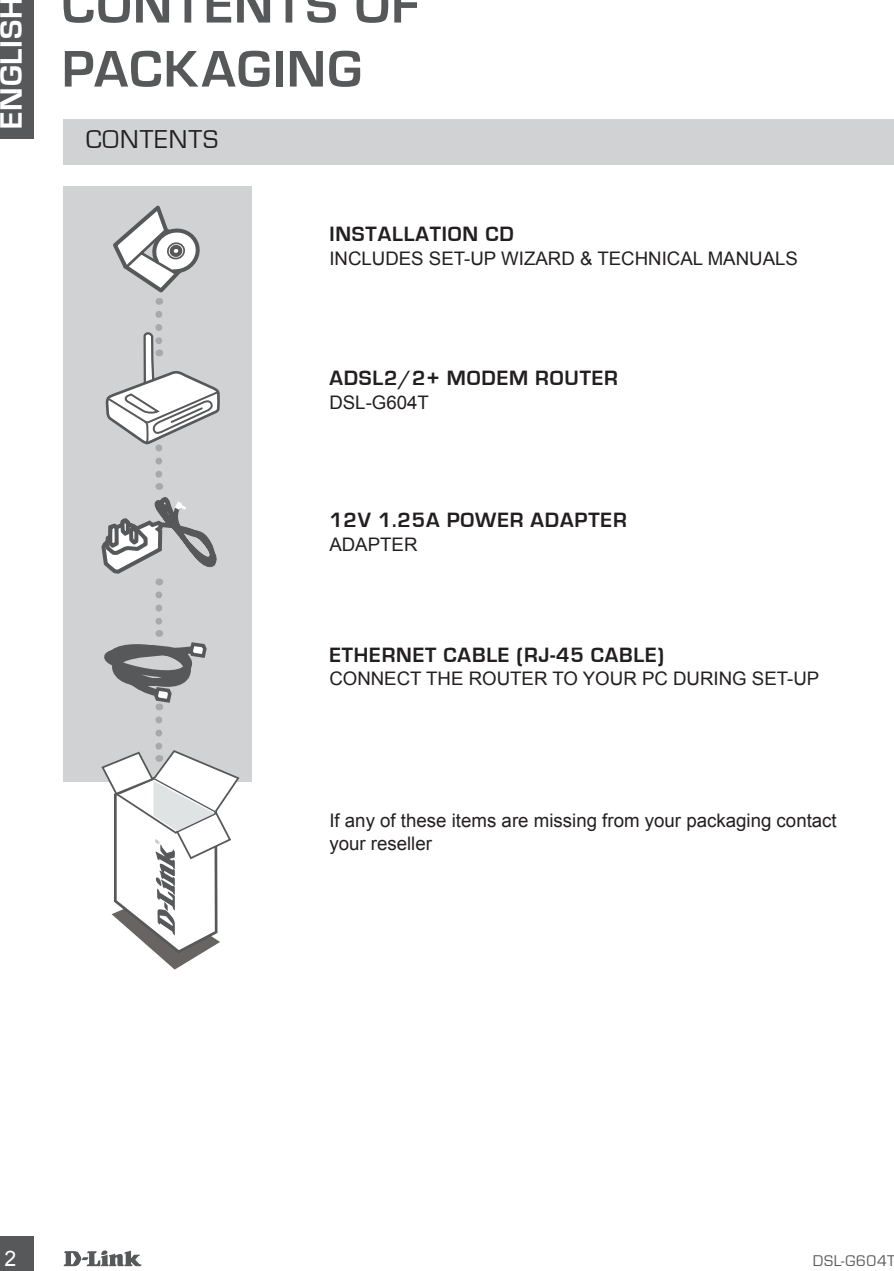

**INSTALLATION CD**  INCLUDES SET-UP WIZARD & TECHNICAL MANUALS

**ADSL2/2+ MODEM ROUTER** DSL-G604T

**12V 1.25A POWER ADAPTER** ADAPTER

**ETHERNET CABLE (RJ-45 CABLE)** CONNECT THE ROUTER TO YOUR PC DURING SET-UP

If any of these items are missing from your packaging contact your reseller

# **PRODUCT SET-UP**

## CD SET-UP WIZARD

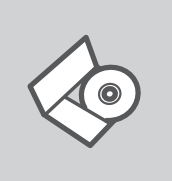

#### **SET-UP WIZARD CD**

The CD contains all of the instructions required to set-up DSL-G604T

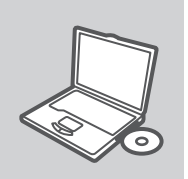

#### **INSERT CD**

Insert the CD into the CD drive of your computer. The set-up wizard should start automatically. Make sure that your internet connection is active. (Do not plug in DSL-G604T yet)

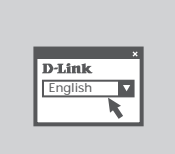

#### **SET-UP WIZARD**

Select your language from the list of options and follow the steps within the wizard to complete the set-up of DSL-G604T

### ADVANCED SET-UP (ACCESS VIA IP ADDRESS)

**EXERCISE TO SET-UP (NIZARD**<br>
CD SET-UP WIZARD<br>
The CD contains all of the instructions required to set-up DSL-<br>
The CD contains all of the instructions required to set-up DSL-<br>
Waster TO the CD drive of your computer. The To configure DSL-G604T manually (without the set-up CD) connect your computer to the DSL-G604T using the ethernet cable provided. Then connect the power cable on the DSL-G604T. The power light will display as solid green.

Then simply open a browser window and enter the IP address in the browser address field:

IP ADDRESS: http://10.1.1.1

USERNAME: admin<br>PASSWORD: admin PASSWORD:

# **TROUBLESHOOTING**

### SET-UP AND CONFIGURATION PROBLEMS

#### **1. HOW DO I CONFIGURE MY DSL-G604T ROUTER WITHOUT THE CD, OR CHECK MY WIRELESS NETWORK NAME (SSID) AND WIRELESS ENCRYPTION KEY?**

- Connect your PC to the router using an Ethernet cable.
- Open a web browser and enter the address http://10.1.1.1
- The default username is admin. The default password is admin.
- If you have changed the password and can not remember it, you will need to reset the router to set the password back to admin.

#### **2. HOW DO I RESET MY DSL-G604T ROUTER TO FACTORY DEFAULT SETTINGS?**

- Ensure the router is powered on.
- Use a ballpoint or paper clip to push down the reset button.

Note: Resetting the router to factory default will erase the current configuration settings. To reconfigure your settings, log into the router as outlined in question 1, then run the Setup Wizard.

#### **3. HOW DO I ADD A NEW WIRELESS CLIENT OR PC IF I HAVE FORGOTTEN MY WIRELESS NETWORK NAME (SSID) OR WIRELESS ENCRYPTION KEY?**

- Every PC that needs to connect to the router wirelessly, you will need to ensure you use the correct Wireless Network Name (SSID) and encryption key.
- Use the web based user interface (as described in question 1 above) to check or choose your wireless settings.
- **EXECUTIVE AND CONFIGURATION PROBLEMS**<br>
SET-UP AND CONFIGURATION PROBLEMS<br>
M. HOW DO LOONFIGURATION PROBLEMS<br>
WIRELESS NETWORK NAME (5510) AND WIRELESS RECRYPTION KEY?<br>
Connels your CONFIGURATION WARE (5510) AND WIRELESS F - Make sure you write down these settings so that you can enter them into each wirelessly connected PC. You will find a dedicated area on the back of this document, this important information for future use.

#### **4. WHY CAN I NOT GET AN INTERNET CONNECTION?**

For ADSL users please contact your ISP to make sure the service has been enabled/connected by your ISP and that your ISP username and password is correct.

### TECHNICAL SUPPORT

#### **Australia:**

Tel: 1300-766-868 24/7(24Hrs, 7days a week) technical support http://www.dlink.com.au e-mail: support@dlink.com.au

#### **New Zealand:**

Tel: 0800-900-900 24/7(24Hrs, 7days a week) technical support http://www.dlink.co.nz e-mail: support@dlink.co.nz

## NOTES

## NOTES

## NOTES

# WIRELESS NETWORK REMINDER

Wireless Network Name (SSID)

Wireless Network Password

Ver. 2.00(AU) 2009/05/15